## **Anleitung zur Suche von Adressen/Grundstücken im Digitalen Atlas Steiermark**

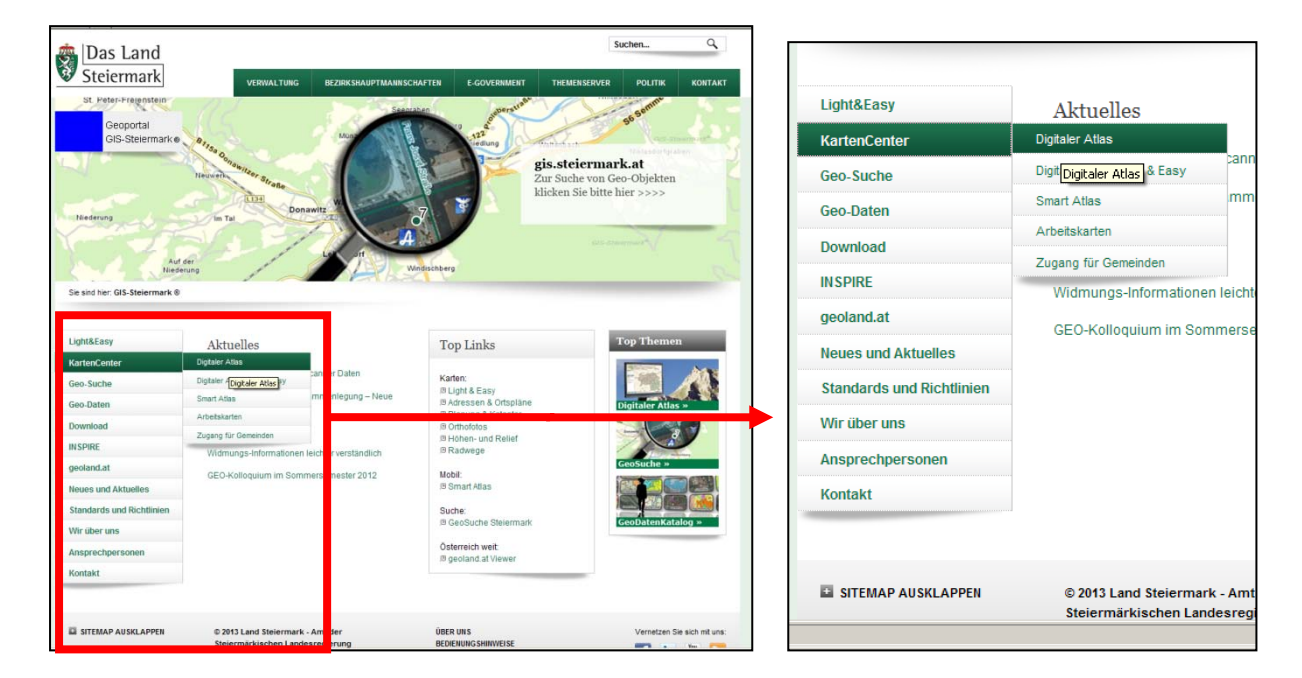

Der Digitale Atlas Steiermark findet sich unter **www.gis.steiermark.at**

In der linken Menüleiste gelang man über KartenCenter  $\sum$  Digitaler Atlas zur Liste der Karten/Themen.

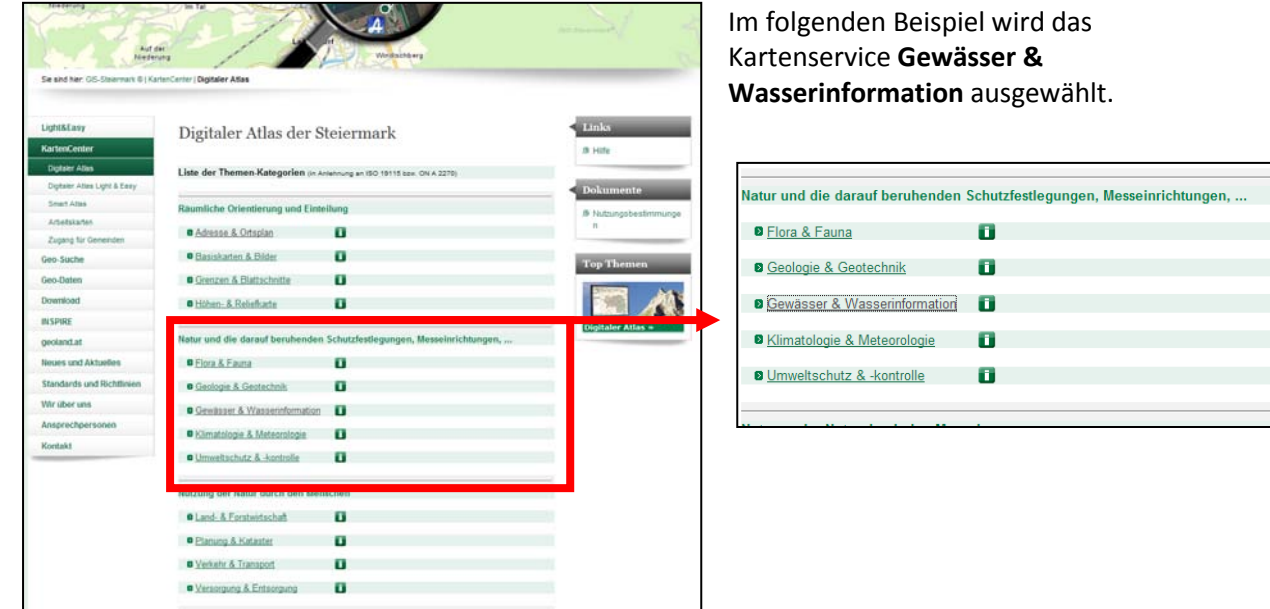

**Hinweis:** zum Digitalen Atlas Steiermark steht eine umfangreiche Hilfe zur Verfügung.

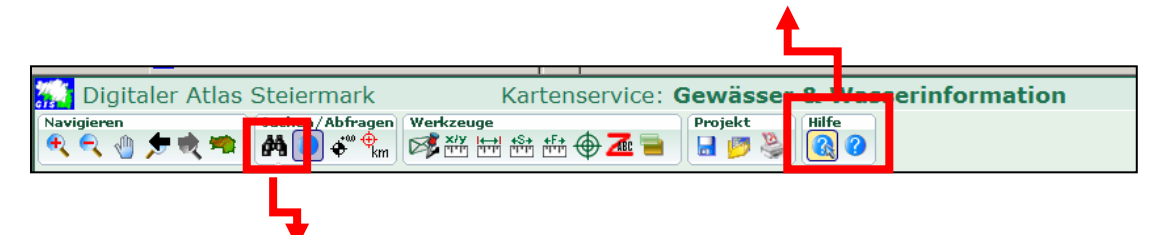

Grundsätzlich werden Inhalte der Karte durch klicken auf das *Fernglas-Symbol* gesucht.

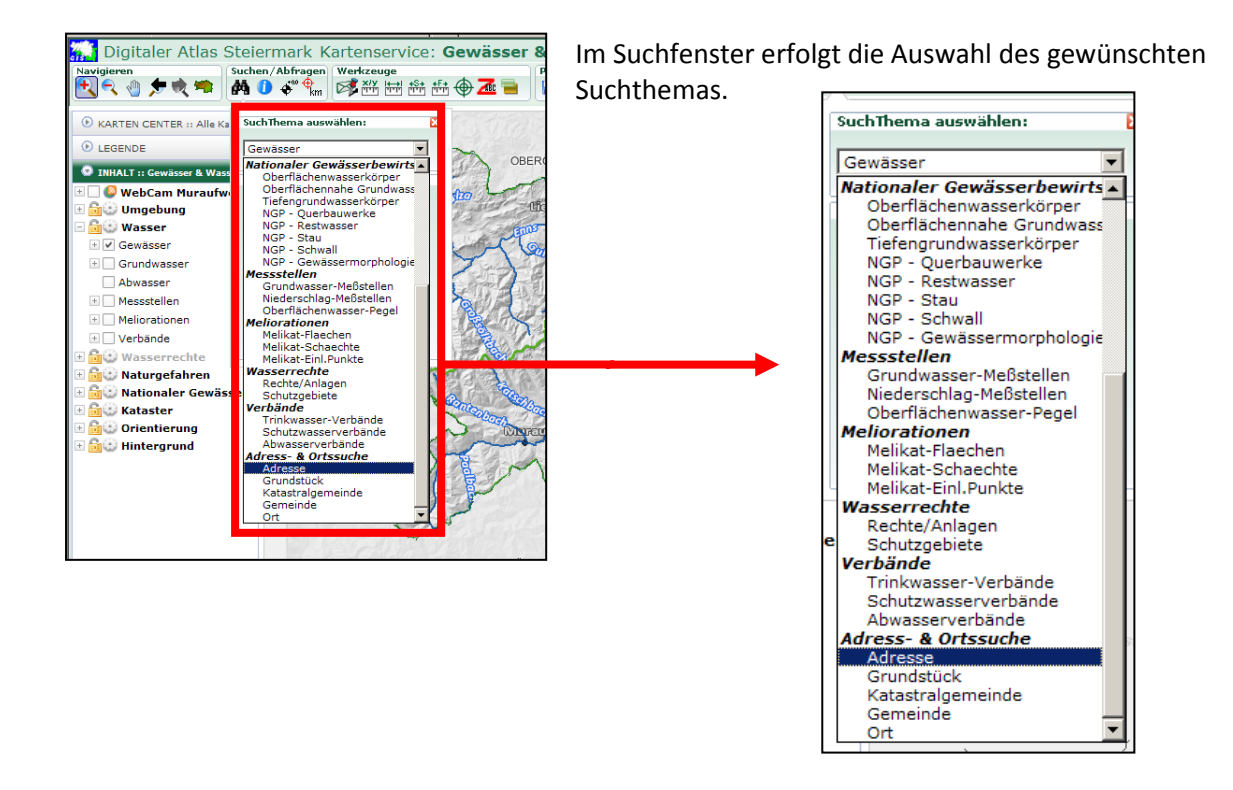

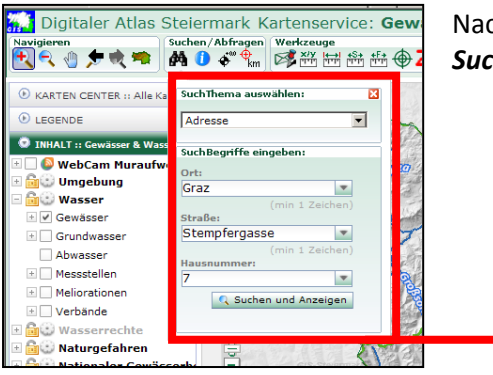

Nach Eingabe der Adresse/des Grundstücks auf das Feld *Suchen und Anzeigen* klicken.

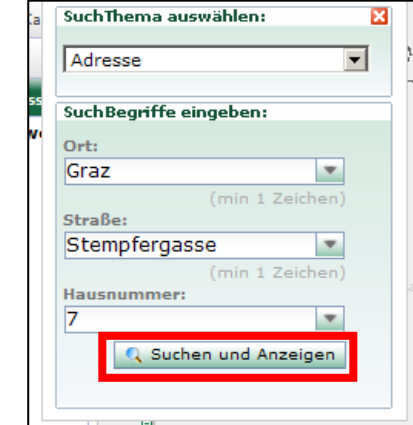

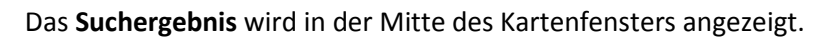

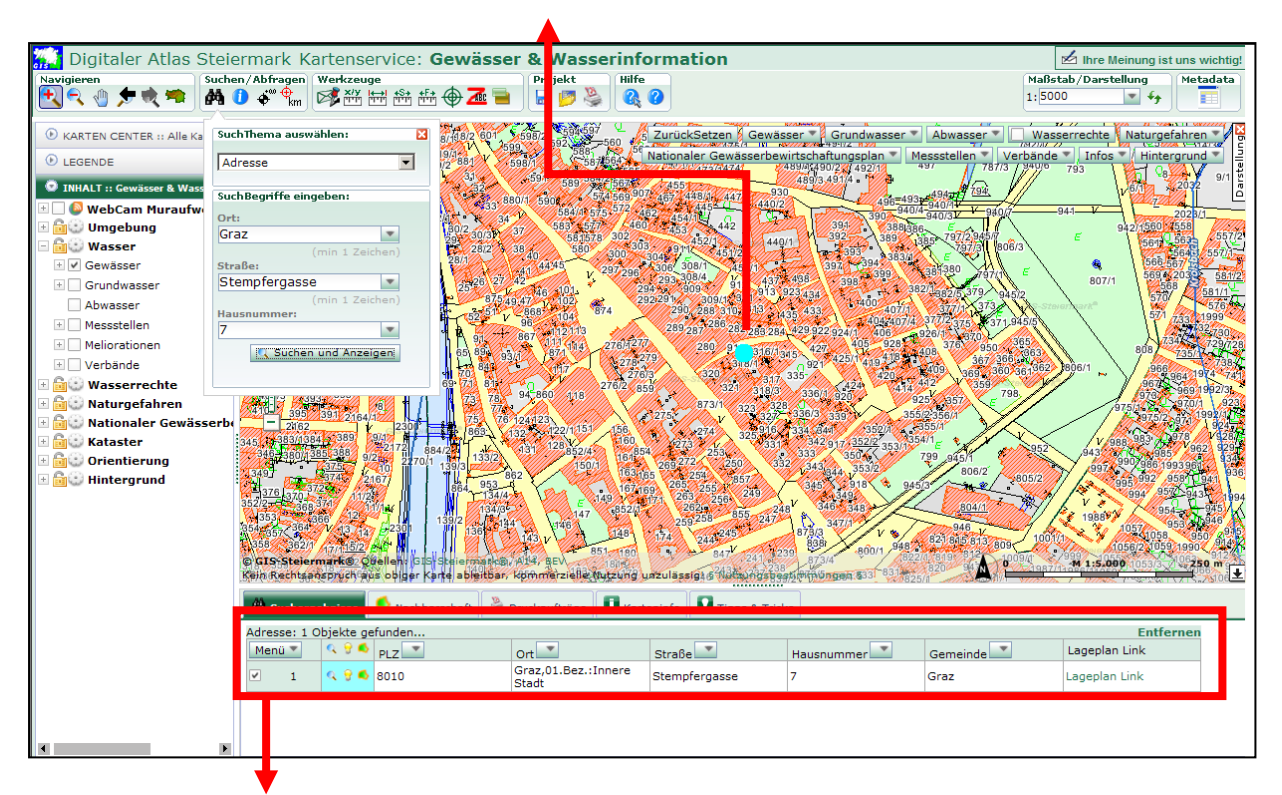

Unterhalb des Kartenfensters erscheint das Suchergebnis mit **Detailinformationen**.

Im Kartenausschnitt können beliebige Themen des Kartenservice ein- bzw. ausgeblendet werden. Im folgenden Beispiel etwa die Hochwasserabflussbereiche.

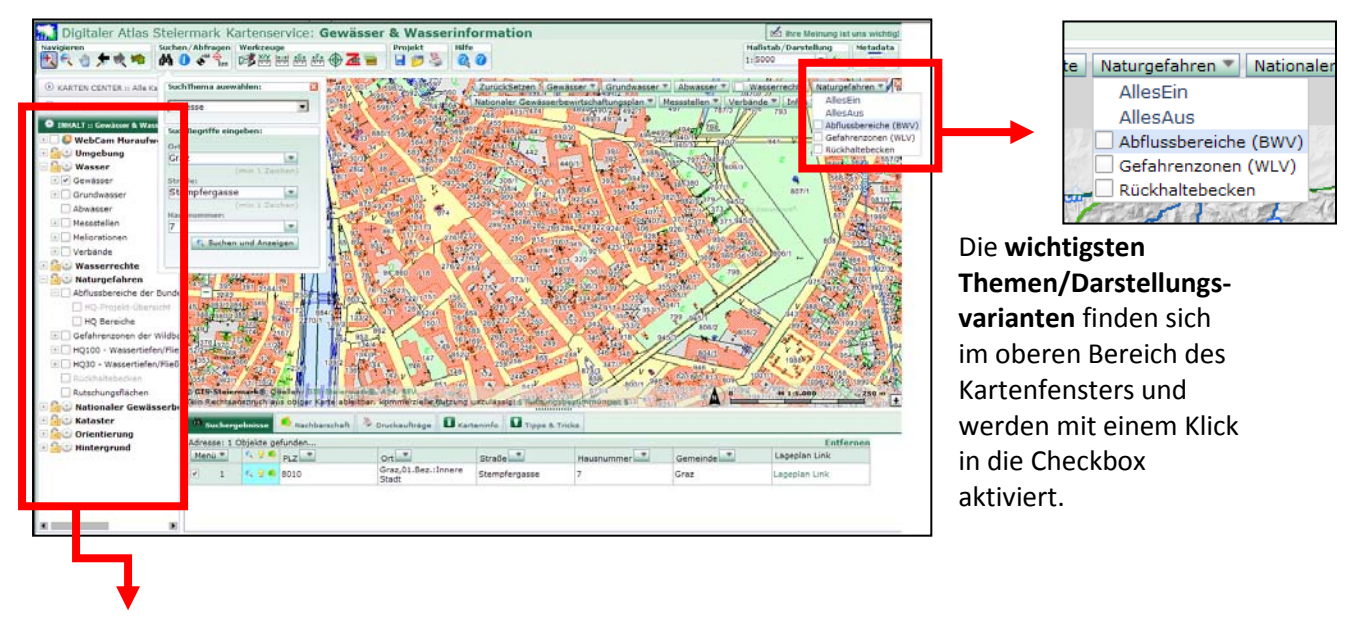

Im linken Fenster werden **alle verfügbaren Themen** aufgelistet und können mit einem Klick in die jeweilige Checkbox aus- und eingeschaltet werden. Ist die Beschriftung eines Themas grau, so ist dieses im derzeitigen Maßstab im Kartenfester nicht sichtbar. Fährt man mit der Maus über die Beschriftung, so wird eine Information angezeigt, bis zu oder ab welchem Maßstab das Thema sichtbar ist.

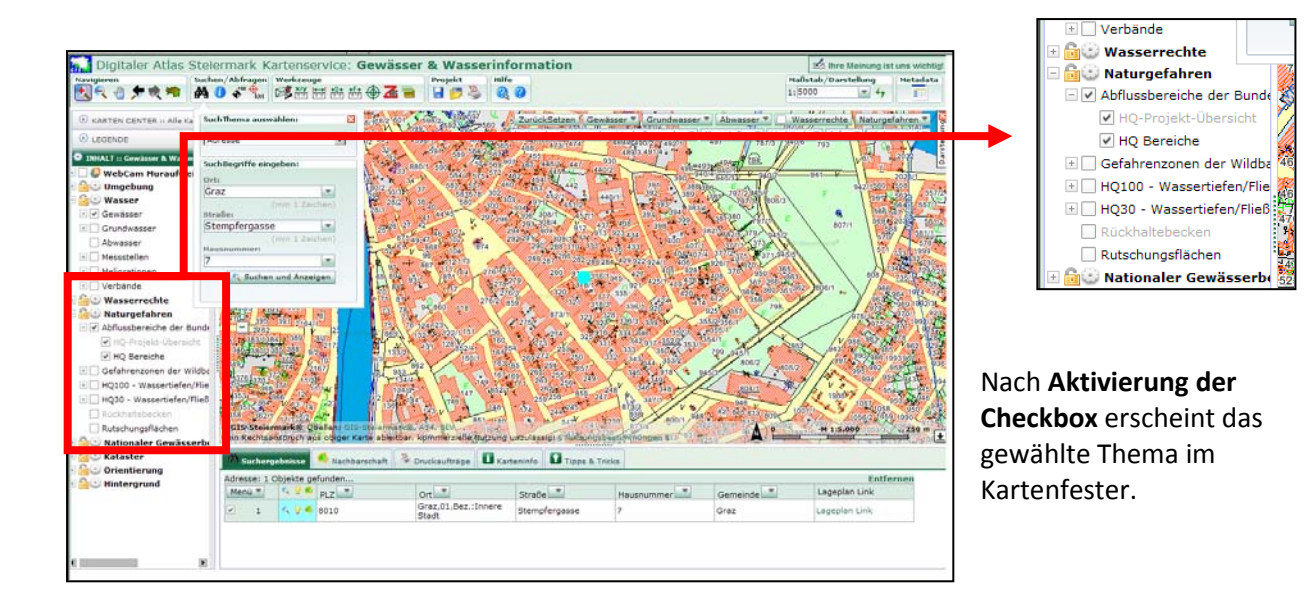

Detailinformationen zu einem Thema erhält man durch klicken auf den *i-Button*.

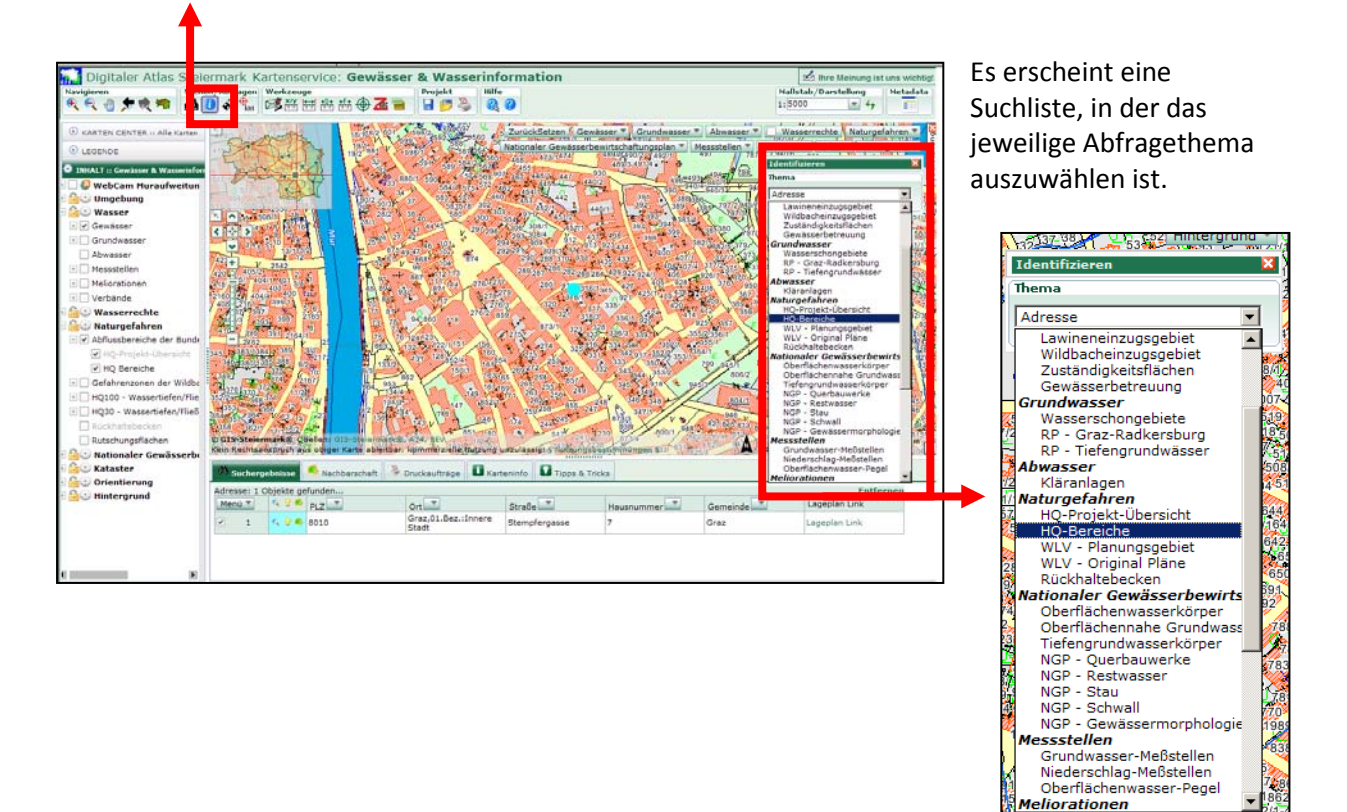

 $\frac{98}{9}$ 優

<u>Meliorationen</u>

Nach dem Klick auf den relevanten Bereich im Kartenfester (die Adresse/das Grundstück) erscheint das Ergebnis der Abfrage unterhalb des Kartenfensters.

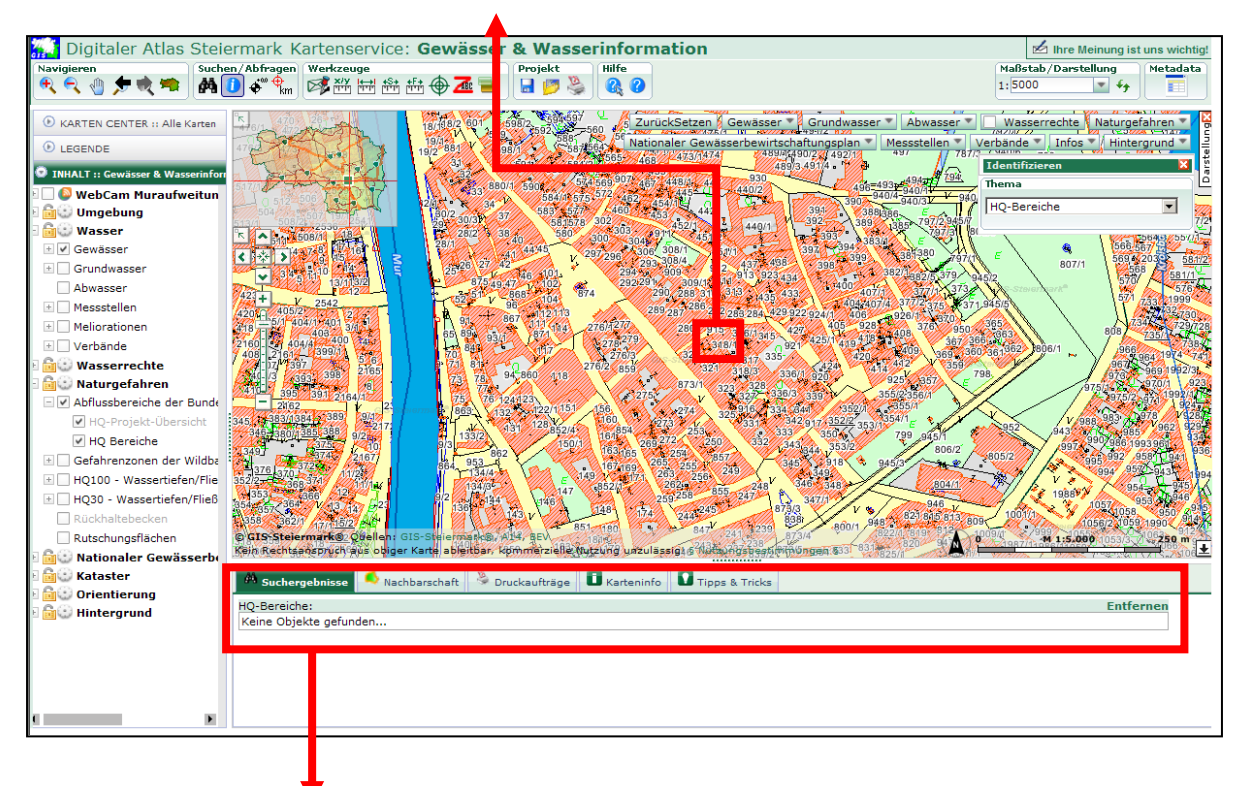

Im Beispiel wird kein Ergebnis angezeigt, da sich die gewählte Adresse nicht innerhalb eines Hochwasserabflussbereiches befindet.